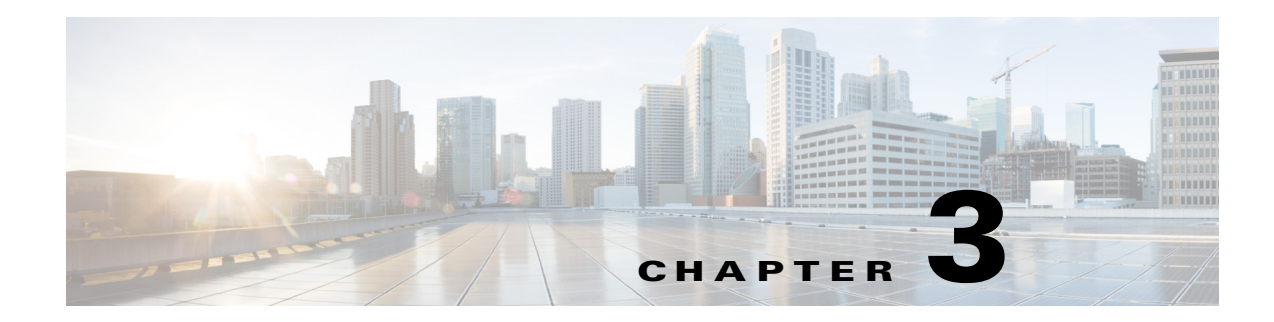

# **Access the Switch Module from the Host Router**

This chapter describes how to access the CGR 2010 ESM from the host CGR 2010 router, and contains the following topics:

- [Introduction, page 3-1](#page-0-0)
- **•** [Accessing the Switch Module from the Host Router, page 3-2](#page-1-0)
- **•** [Disconnecting from the Switch Module and Returning to the Host Router, page 3-6](#page-5-0)
- **•** [Service-Module Command Syntax, page 3-6](#page-5-1)

# <span id="page-0-1"></span><span id="page-0-0"></span>**Introduction**

After the CGR 2010 ESM is installed on the router, you see a new Gigabit Ethernet interface *0/x/0* (where  $\chi$  is the slot number) recognized by the IOS. The output shown in Table  $3-1$  is taken after two switches are installed on the router:

Router1# **show ip interface brief**

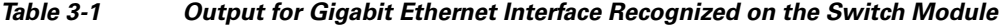

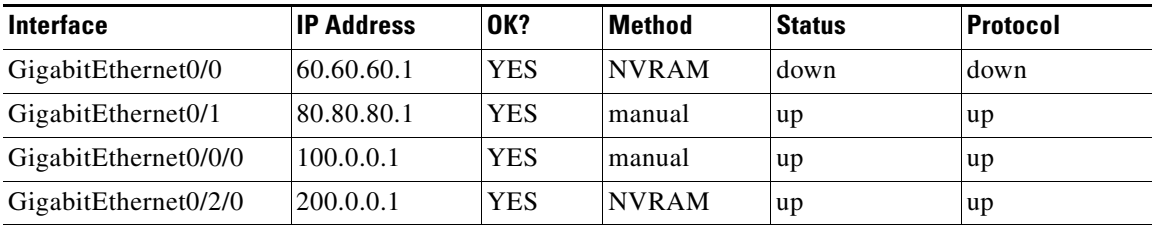

The **service-module gigabitethernet 0/x/0 session** command is the privileged EXEC mode command used to console into the switch module from the host router.

You need to console into the switch module to configure it. To console into the switch module, you must configure an IP address on the internal backplane Gigabit Ethernet interface, that is, GE0/0/0 or GE0/2/0, connected to the switch module.

• If you try to console into the switch module without assigning an IP address, you receive the following error message:

Router# **service-module gigabitethernet 0/2/0 session** IP address needs to be configured on interface GigabitEthernet0/2/0

Г

# <span id="page-1-0"></span>**Accessing the Switch Module from the Host Router**

This section covers the following topics:

- **•** [Connected Grid Router and Ethernet Switch Module Relationship, page 3-2](#page-1-1)
- **•** [Example GRWICs, page 3-3](#page-2-0)
- **•** [Logging into a Module, page 3-3](#page-2-1)
- **•** [Toggle Between Module Session and Router Session, page 3-3](#page-2-2)
- **•** [To View OS Version on the Module, page 3-4](#page-3-0)
- **•** [To View OS Image Name of the Module, page 3-4](#page-3-1)
- **•** [To View Interfaces on the Module, page 3-4](#page-3-2)
- **•** [Bundled Interfaces, page 3-4](#page-3-3)
- **•** [To Access the CGR 2010 ESM, page 3-5](#page-4-0)

#### <span id="page-1-1"></span>**Connected Grid Router and Ethernet Switch Module Relationship**

The following diagram shows the relationship between the Connected Grid Router (CGR) and its GRWIC Ethernet Switch Module (ESM) and how to log into the CGR and into the ESM.

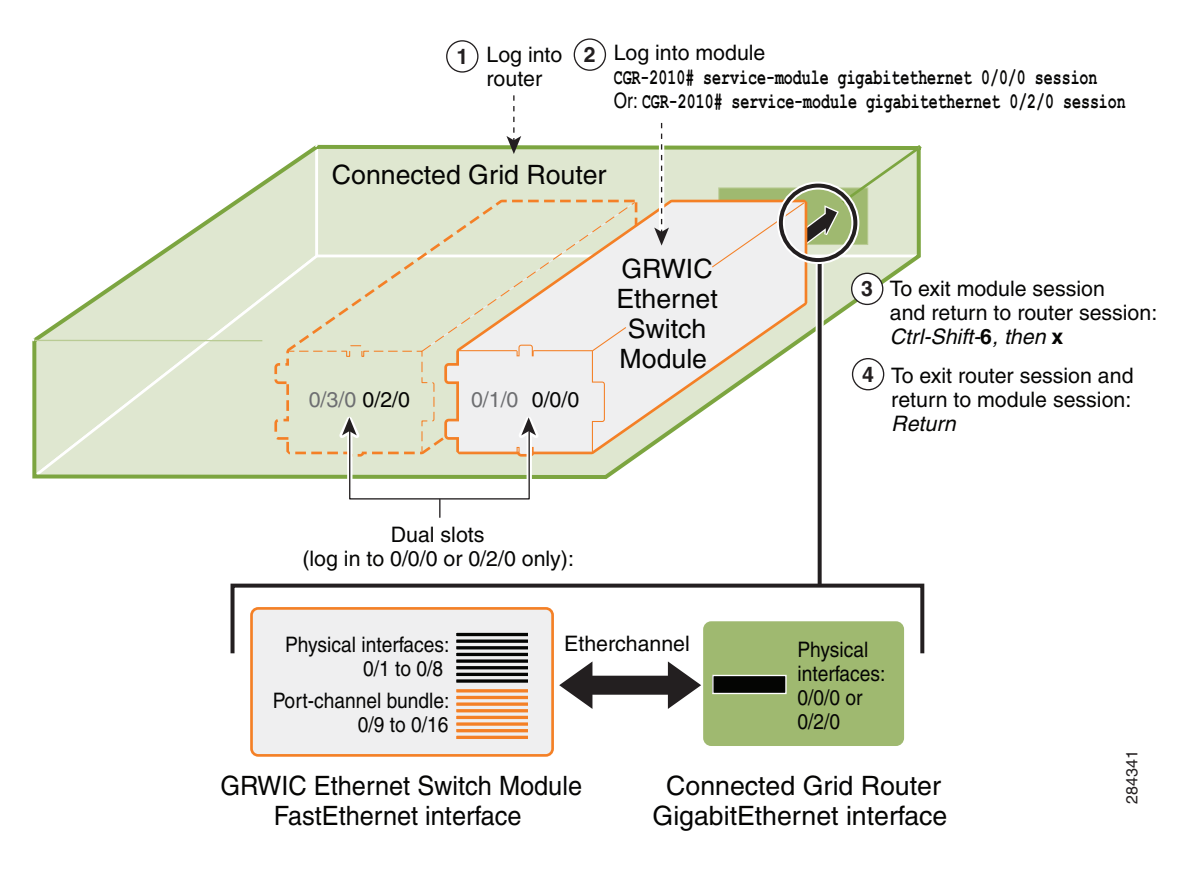

*Figure 3-1 Connected Grid Router—Ethernet Switch Module Relationship*

## <span id="page-2-0"></span>**Example GRWICs**

The following are example GRWICs:

*Table 3-2 GRWIC Examples*

| <b>GRWIC Type</b>                            | <b>Description</b>                                                                                                    |
|----------------------------------------------|----------------------------------------------------------------------------------------------------|
| Copper model (Example:<br>GRWIC-D-ES-2S-8PC) | Minimum-required OS version: 12.2(58)EY                                                                                            |
|                                              | Interfaces (10 ports):                                                                                                    |
|                                              | 8x 10/100 Fast Ethernet ports,                                                                                                    |
|                                              | 1x dual-purpose port<br>٠                                                                                                    |
|                                              | $-$ (10/100/1000 Base-T copper RJ-45 and 100/1000 SFP fiber),                                                                      |
|                                              | $1x$ 100/1000 SFP fiber-only port<br>٠                                                                                             |
| SFP Fiber model (Example:<br>GRWIC-D-ES-6S)  | Minimum-required OS version: 12.2(58)EY                                                                                            |
|                                              | Interfaces (6 ports):                                                                                                    |
|                                              | 4x 100BASE-FX SFP-module ports,<br>٠                                                                                               |
|                                              | 1x dual-purpose port $(1x 10/100/1000Base-T copper RJ-45 port$<br>and 1x 100/1000 SFP fiber module port) (used to log into module) |
|                                              | 1x 100/1000 SFP fiber module port (used to log into module)                                                                        |
|                                              | No physical console connection                                                                                                    |

### <span id="page-2-1"></span>**Logging into a Module**

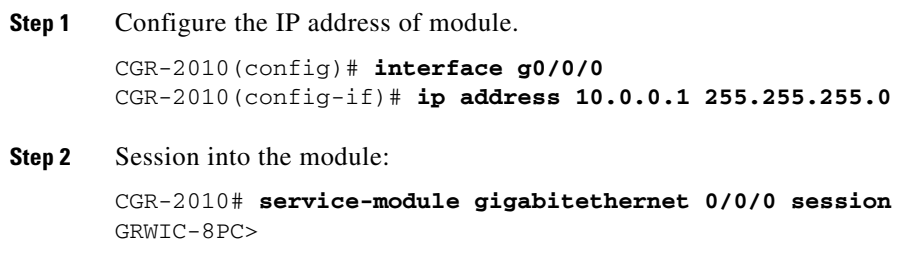

## <span id="page-2-2"></span>**Toggle Between Module Session and Router Session**

After you have sessioned in to the module, you can toggle from the module session and to the router session by using the key combination of Cntrl-Shift-6, then x:

```
GRWIC-8PC>(Hit key combination Cntrl-Shift-6, then x.)
CGR-2010#
```
Similarly, you can toggle back to the module session by using the Return key:

CGR-2010# (*Hit Return key*.) GRWIC-8PC>

#### <span id="page-3-0"></span>**To View OS Version on the Module**

To view the OS version on the module, do the following:

```
GRWIC-8PC> enable
GRWIC-8PC# service-module gigabitethernet 0/0/0 status
```
#### <span id="page-3-1"></span>**To View OS Image Name of the Module**

To view the name of the OS image on the module, do the following:

GRWIC-8PC> **show version**

Example image name: **grwicdes-ipservicesk9-mz.122-58.EY**

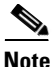

**Note** An IP services image provides Layer 3 services.

### <span id="page-3-2"></span>**To View Interfaces on the Module**

```
GRWIC-8PC> enable
GRWIC-8PC# show ip interface brief
```
Or:

GRWIC-8PC# **show running configuration**

Either command displays a list of the available physical interfaces and the virtual bundled interfaces.

### <span id="page-3-3"></span>**Bundled Interfaces**

Cisco IOS Release 12.3(13a)BC first introduced support for virtual interface bundling on the Cisco uBR10012 universal broadband router and the Cisco uBR10-MC5X20S/U/H Broadband Processing Engine (BPE), and the Cisco uBR7246VXR router. In prior Cisco IOS releases, cable interface bundling was limited to physical interfaces as master or slave interfaces, and **show** commands did not supply bundle information.

Why use bundled interfaces? Virtual interface bundling introduces these advantages:

- **•** Uses bundle interface and bundle members instead of master and slave interfaces.
- **•** Is virtually defined, as with IP loopback addresses, for example.
- **•** Supports bundle information in multiple **show** commands.
- Prevents loss of connectivity on physical interfaces should there be a failure, problematic online insertion and removal (OIR) of one line card in the bundle, or erroneous removal of configuration on the master interface.
- **•** Supports and governs the following Layer 3 settings for the bundle member interfaces:
	- **–** IP address
	- **–** IP helper-address
	- **–** Source-verify and lease-timer functions

 $\mathbf I$ 

- **–** Cable dhcp-giaddr (The giaddr field is set to the IP address of the DHCP client.)
- **–** Protocol Independent Multicast (PIM)
- **–** Access control lists (ACLs)
- **–** Sub-interfaces

#### <span id="page-4-0"></span>**To Access the CGR 2010 ESM**

To access the CGR 2010 ESM from the host router:

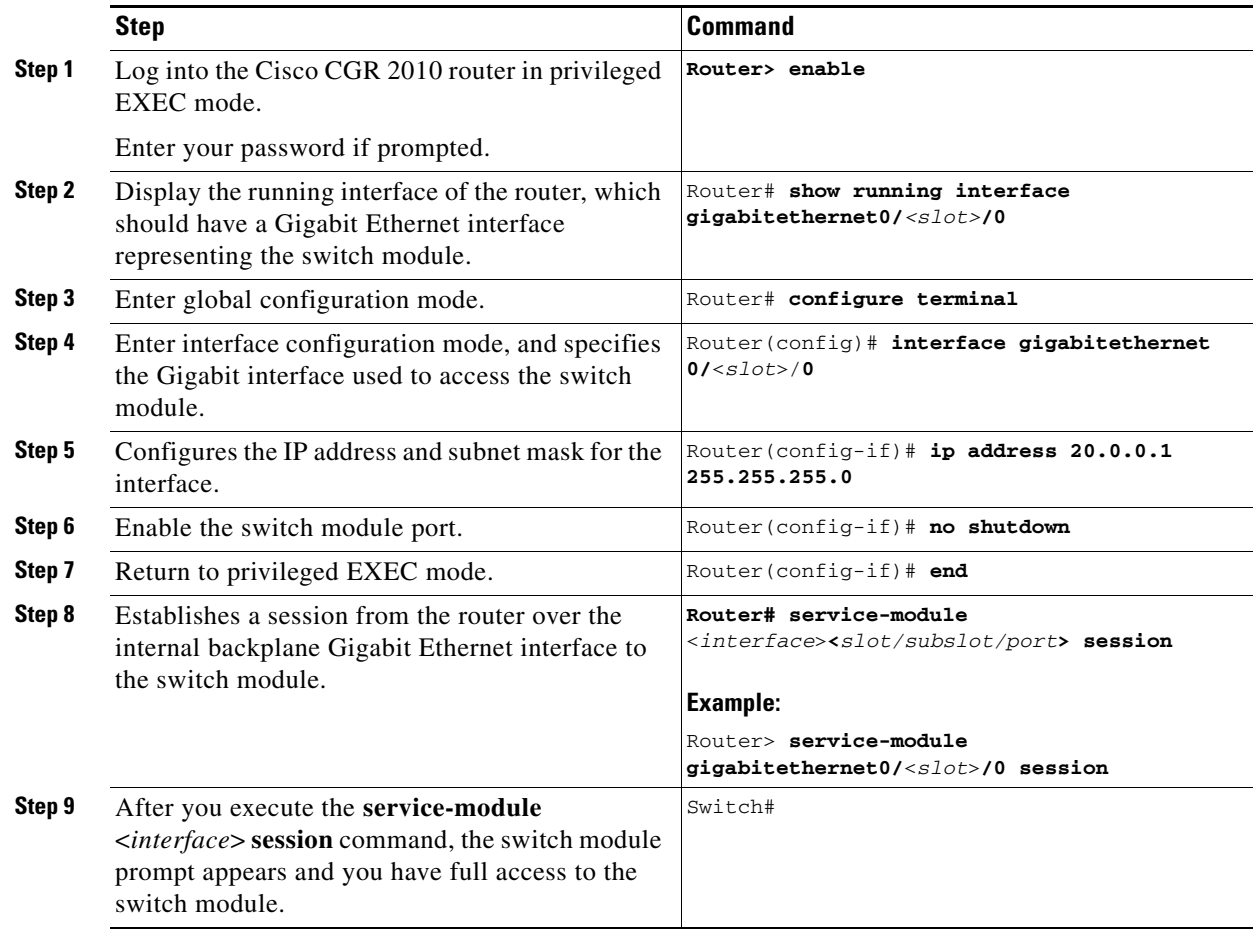

For information about configuring the switch module for Telnet access, see the "Setting a Telnet Password for a Terminal Line" section on page 7-6. The switch module supports up to 16 simultaneous Telnet sessions. Changes made by one Telnet user are reflected in all other Telnet sessions.

For information about configuring the switch module for SSH, see the "Configuring the Switch Module for Secure Shell" section on page 7-38. The switch module supports up to five simultaneous secure SSH sessions.

After you connect through the console port, through a Telnet session or through an SSH session, the user EXEC prompt appears on the management station.

# <span id="page-5-0"></span>**Disconnecting from the Switch Module and Returning to the Host Router**

To disconnect from the CGR 2010 ESM and return to the host Cisco CGR 2010 router:

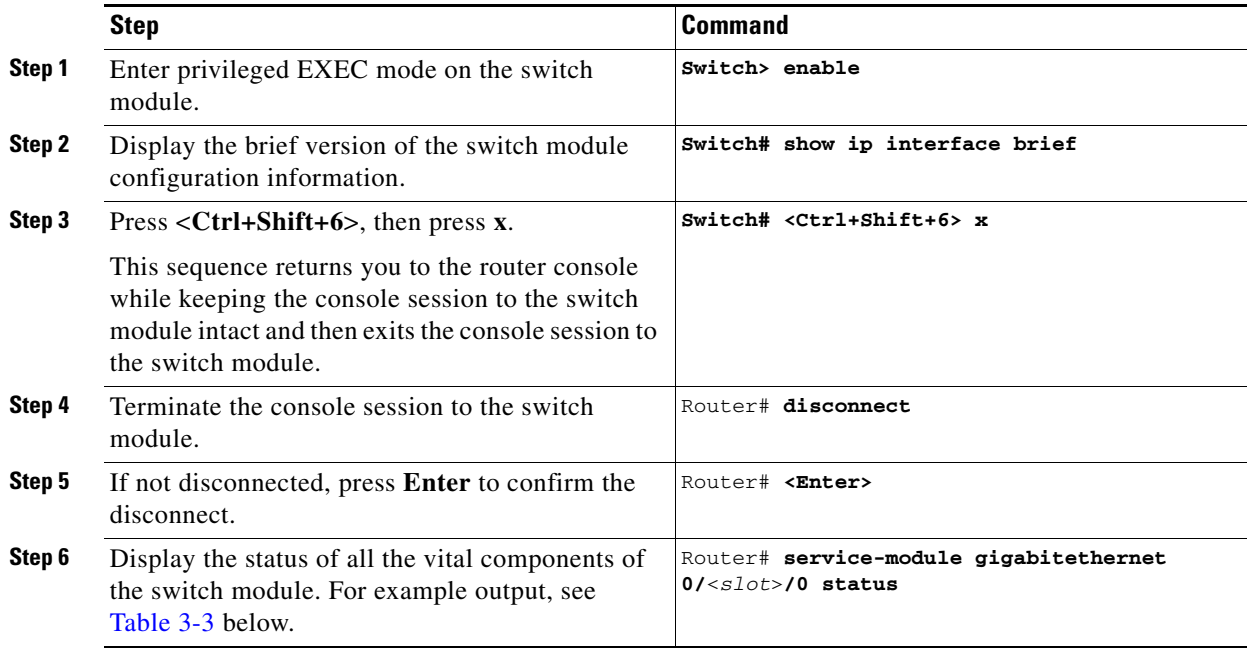

# <span id="page-5-2"></span><span id="page-5-1"></span>**Service-Module Command Syntax**

This section summarizes the syntax and command options for the **service-module** command.

*Table 3-3 Service Module Command Syntax*

| <b>Command</b>                                                         | <b>Function</b>                                                                                                    |
|------------------------------------------------------------------------|----------------------------------------------------------------------------------------------------|
| Router# service-module<br>gigabitethernet0/ <slot>/0 reload</slot>     | reload: Performs a graceful halt and reload of the<br>switch module operating system. The<br>configuration of the switch module is saved<br>before reload. |
| Router# service-module<br>gigabitethernet $0$ / <slot>/0 reload</slot> | <b>reset:</b> Performs a hardware reset of the switch<br>module.                                                                                           |
|                                                                        | Use reset only to recover from<br><b>Caution</b><br>shutdown or a failed state.                                                                            |

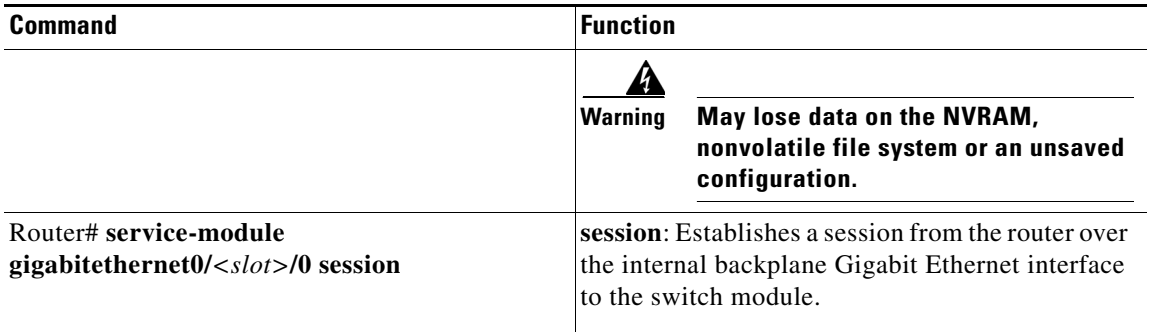

#### *Table 3-3 Service Module Command Syntax (continued)*

П

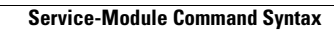

**The Second Service** 

П